## **Delete Milestone**

1. From **CRM** module, click **Milestones**. Milestones screen will appear.

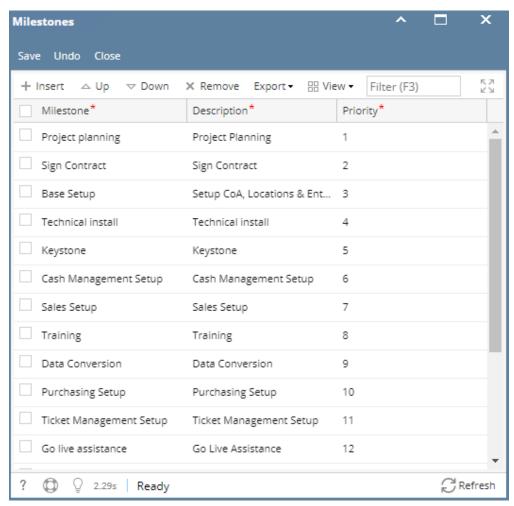

- 2. To delete Milestone, select the milestone to be deleted. Grid row checkbox must be checked.
- 3. Click Remove button. This message will appear:

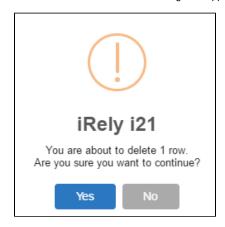

- 4. Click Yes to proceed.
- 5. Once the data is removed from the list, click Save button to apply changes.
- 6. If the data you are trying to delete is already used, this message will appear:

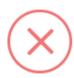

## iRely i21

The record you are trying to delete is being used.

OK